# 中国总会计师协会居家线上考试应考人员

# 操作手册

参加中国总会计师协会(以下简称"中总协")居家线上考 试,应考人员需自行准备符合要求的考试设备、监控设备和考试 场所。以下就如何下载安装居家线上考试的易考客户端、在线考 试操作流程、以及如何搭建监控环境等具体操作进行说明。

#### 一、考试环境及其考试设备准备

应考人员需自行准备符合以下要求的考试设备和考试环境。

#### (一)考试环境要求

1、应考人员应选择安静、光线充足、独立的室内空间参加 考试; 2008年1月11日

2、考试全过程严格禁止无关人员出入考试场所;

3、考虑疫情原因,不建议在公共场所(如公共教室、图书 馆、咖啡馆、网吧、敞开式的办公室、交通工具内等)考试。

#### (二)考试设备要求

考试前应准备以下设备:

1、一台用于考试的电脑(台式机或笔记本电脑);

2、键盘、鼠标;

3、用于第二视角监控的移动设备及支架。

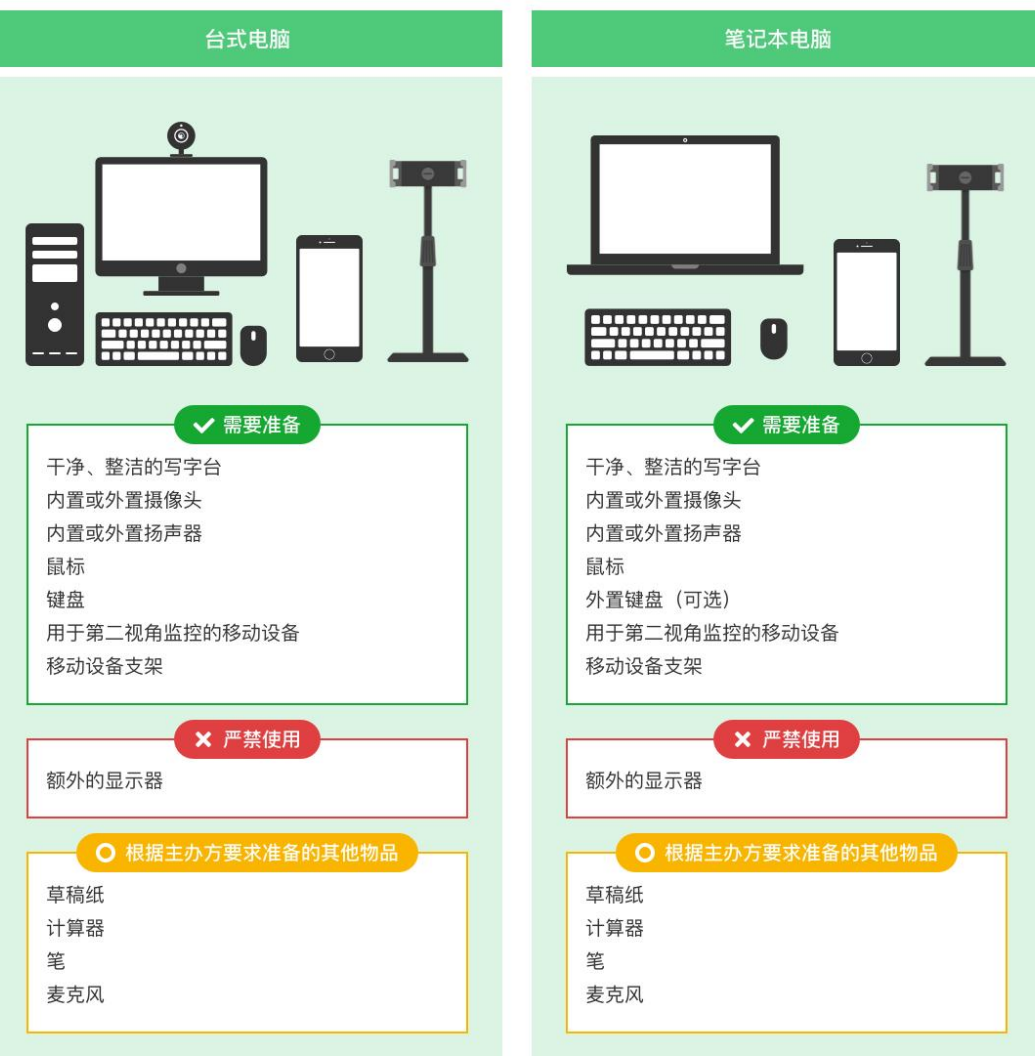

## 图 1 考试设备要求

# 请注意:考试过程中不得使用额外的显示器。

## (三)用于在线考试的电脑

1、台式机或笔记本电脑:

(1)电脑操作系统要求为 Win7、Win10、Win11 或 Mac OS 10.15.7 及以上;

(2)最低配置要求为 CPU:双核;内存:4G;安装客户端硬 盘空间>2G;

(3)不得使用除笔记本电脑外的移动设备如平板电脑、手

机等。

2、摄像头:

内置或外置摄像头均可,用于登录拍照并作为考试的主监控 视角摄像头。

3、扬声器:

电脑需配备可用的内置或外置扬声器,并提前调整扬声器音 量到合适的大小。

4、麦克风:

电脑需配备可用的内置或外置麦克风。不允许使用耳机麦克 风,使用耳机麦克风将被判定为违纪。

5、考试软件:

(1)请在考前下载最新版易考客户端,并完成安装; 客户端不支持安装在笔记本电脑外的移动设备上:

(2)进入考试系统前关闭电脑上与考试无关网页和软件, 包括安全卫士、电脑管家、各类通讯软件以及音视频播放、直播 软件等;

(3)如使用笔记本电脑请保持电量充足,建议全程使用外 接电源。

#### (四)用于第二视角(鹰眼)监控的设备

1、带正常上网功能的智能手机或平板设备,必须带有可正 常工作的摄像头:

2、鹰眼监控推荐使用的浏览器要求如下:

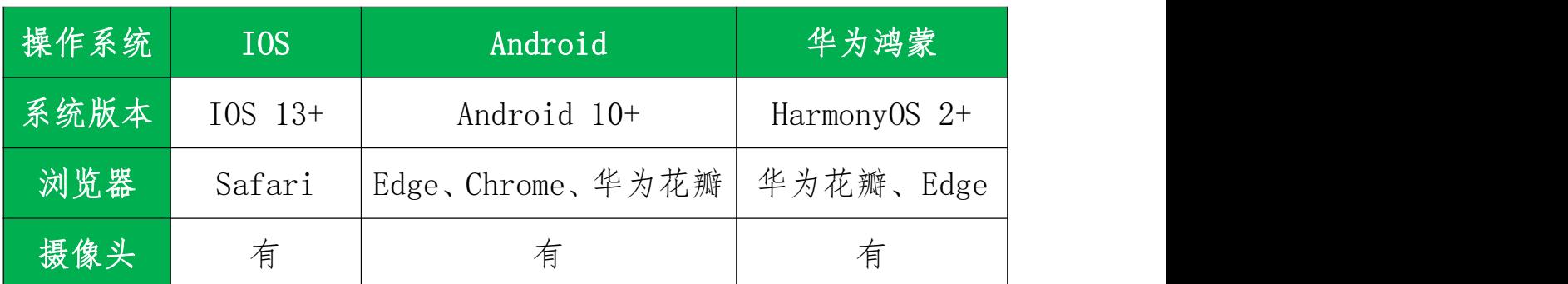

请注意:使用推荐的浏览器可获得较为稳定的考试体验,建 议应考人员优先使用。

## (五)考试场所网络条件要求

1、考试场所应有稳定的网络条件,支持考试设备和监控设 备同时联网;

2、建议使用带宽 50Mbps 或以上的独立光纤网络;

3、建议应考人员准备 4G/5G 网络作为备用网络,并事先做 好调试,以便出现网络故障时能迅速切换到备用网络继续考试。 (一场 3 小时左右的考试,预计使用 4.5GB 的流量);

请注意:考试期间如发生网络故障,考试系统会提醒应考人 员。

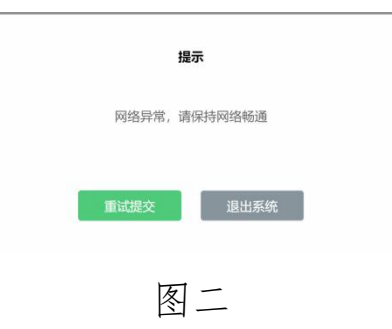

4 / 15

请应考人员在看到异常提示后尽快排除网络故障或切换到 备用网络。故障解决后,应考人员可重新进入考试继续作答,网 络故障发生之前的作答结果会保存;但是,由于考试设备或网络 故障导致考试时间的损失或无法完成考试,不会获得补时。

#### 二、易考客户端下载、安装和调试

#### (一)获取易考客户端

1、使用考试设备,在浏览器中打开考试链接,会直接进入 客户端的下载页面(考试链接见中总协相关通知):

2、请应考人员根据自己考试设备的操作系统类型(Windows 或 Mac),下载对应的客户端安装包。

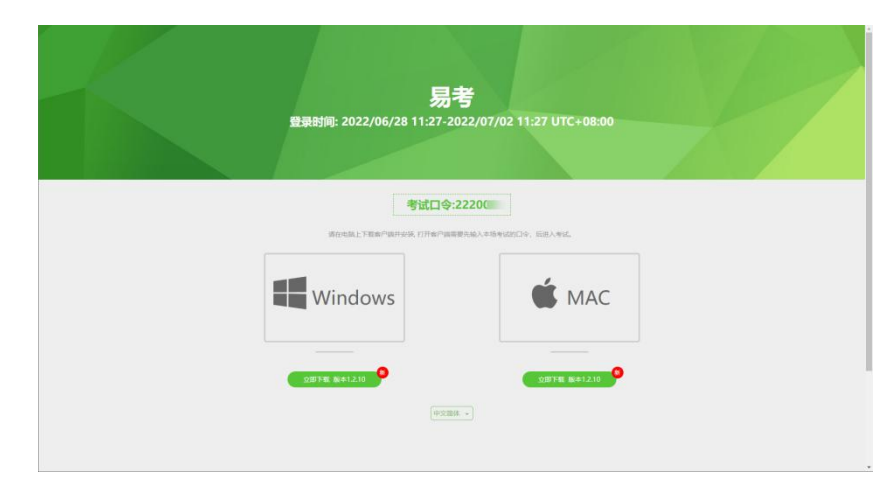

图 3 易考客户端下载

#### (二)易考客户端安装

易考客户端适用于 Windows (Win7、Win10、Win11)或 Mac OS (10.15.7 及以上)操作系统,应考人员按照系统提示的步骤完 成安装。

客户端安装完成后,打开" eztest"图标,即可进入考试系 统。

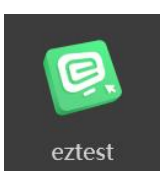

## (三)使用易考客户端进入考试

1、启动" eztest"易考客户端在考试设备上,运行" eztest" 客户端;

2、输入考试口令

在易考客户端界面输入考试口令,考试口令见中总协相关通 知。

请注意:正式考试与模拟考试的口令不同,请应考人员注意 查看中总协相关通知,以免因使用错误口令导致错过考试。

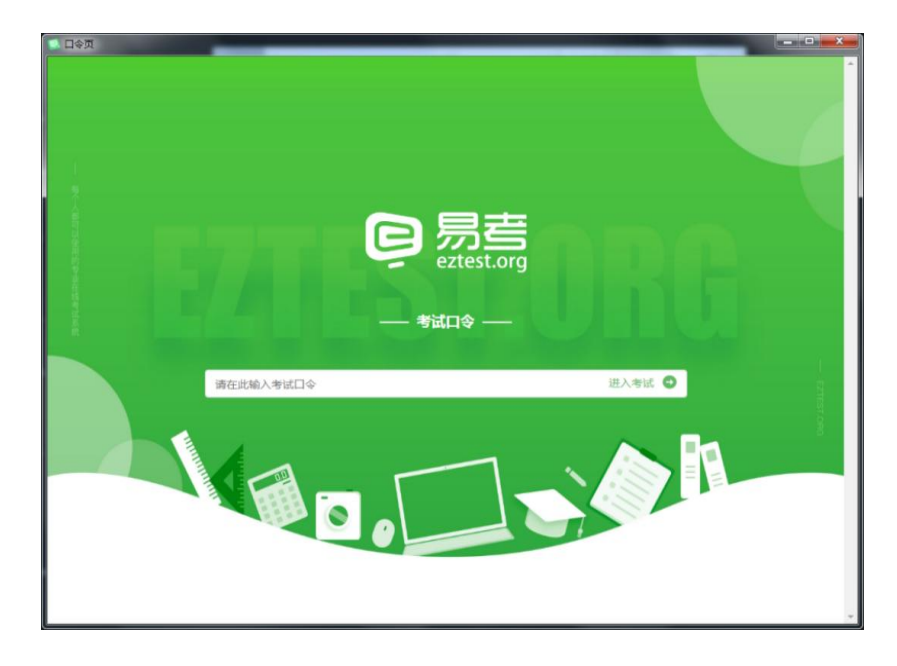

## 图 4 考试口令页

3、调试设备

在登录页中,点击"调试设备"测试考试设备的(内外置) 摄像头以及音频设备是否可用。

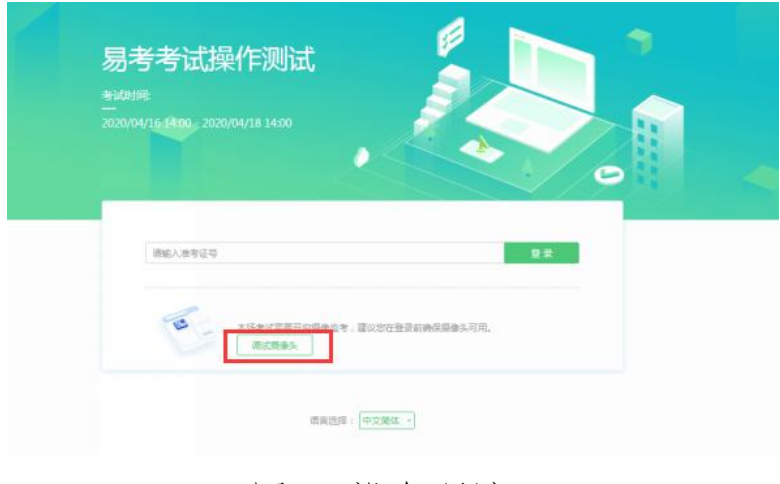

图 5 设备调试 1

请注意:一旦完成登录,考试系统将全屏锁定电脑的操作界 面。强烈建议在输入身份证件号进入考试前,进行设备调试,确 认考试设备的可用情况。

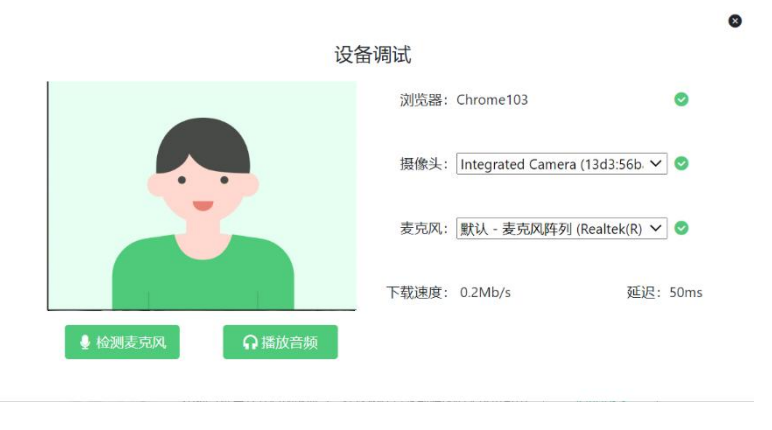

图 6 设备调试 2

# 4、登录考试

完成调试后,可在允许登录的时间段内(登录时间等要求请 参见中总协相关通知),输入身份证件号登录。建议应考人员预 留出时间,提前完成设备调试,提前进入考试。

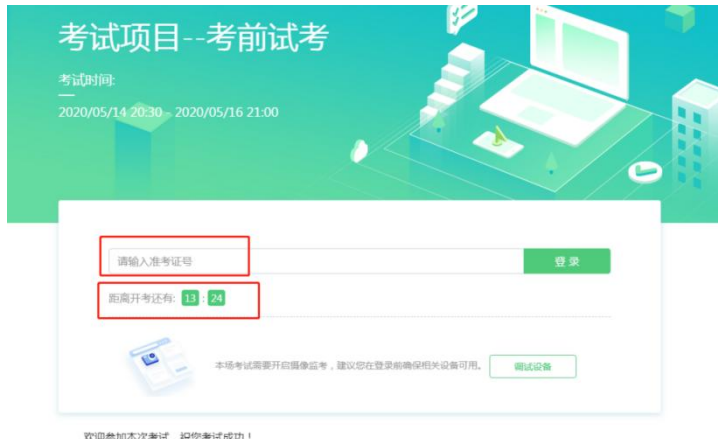

图 7 考试登录

5、应考人员个人信息确认

完成登录后,应考人员确认自己的基本信息(根据实际考试 基本信息为准,下图仅为样图),点击确定按钮继续;

请注意:在进入考试之前,应考人员可点击《隐私政策》链 接查看详细内容,确认接受《隐私政策》后可继续进入下一步。

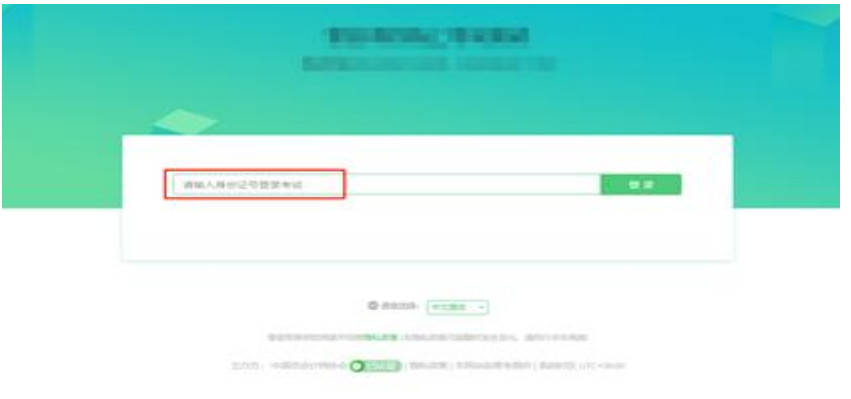

# 图 8 基本信息确认

6、拍摄登录照

系统会提示应考人员拍摄个人正面照作为登录照。

登录照片是中总协核验应考人员身份的重要凭证之一,请确 保拍照时光线充足、图像清晰,照片应包括应考人员完整的面部 和肩部。

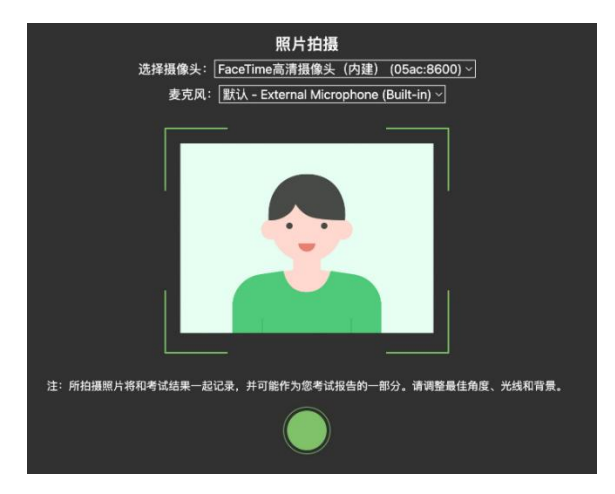

# 图 9 拍摄登录照

#### (四)开启鹰眼监控

完成登录拍照后,电脑端将显示开启鹰眼监控的指示页,请 根据界面中的说明布置鹰眼监控。

手机端完成扫描并进入第二视角监控后, 在电脑端确认, 即 可进入考试界面。

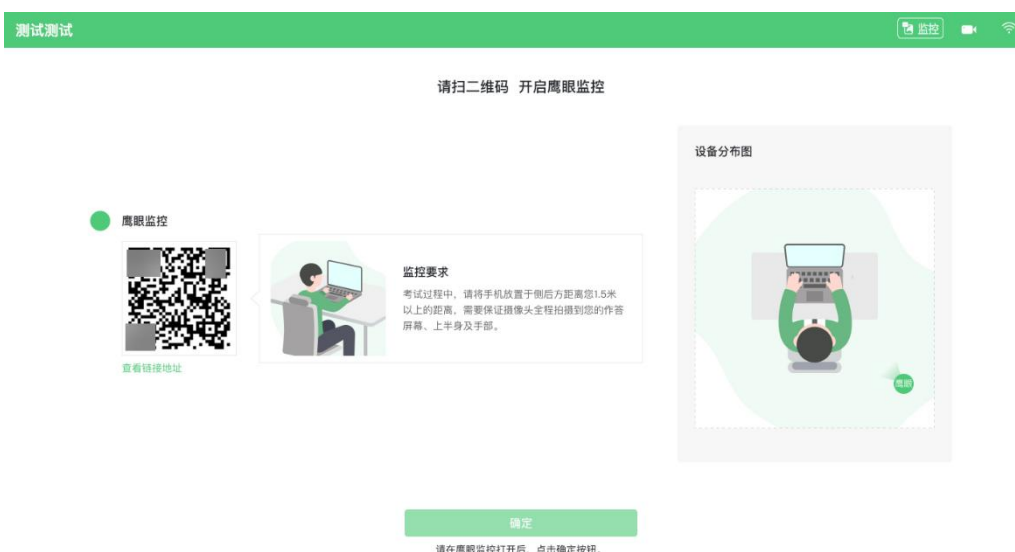

图 10 鹰眼登录

第一步: 使用鹰眼监控设备(智能手机或平板设备)扫描界 面左侧的二维码;

第二步: 在鹰眼监控设备中阅读监控要求, 并开启监控;

第三步:按照要求上传环境照片等待审核;

第四步,开启鹰眼监控;

第五步,在电脑端点击确认后,并等待审核结果,审核通过 进入考试,审核不通过重新上传照片。

## 请注意:推荐的扫描方式为:

●ios 设备请使用相机对准二维码,并按设备提示点击网页 地址使用默认的 safari 浏览器打开;

●Android 设备可打开推荐浏览器(如华为花瓣浏览器), 扫描鹰眼二维码;

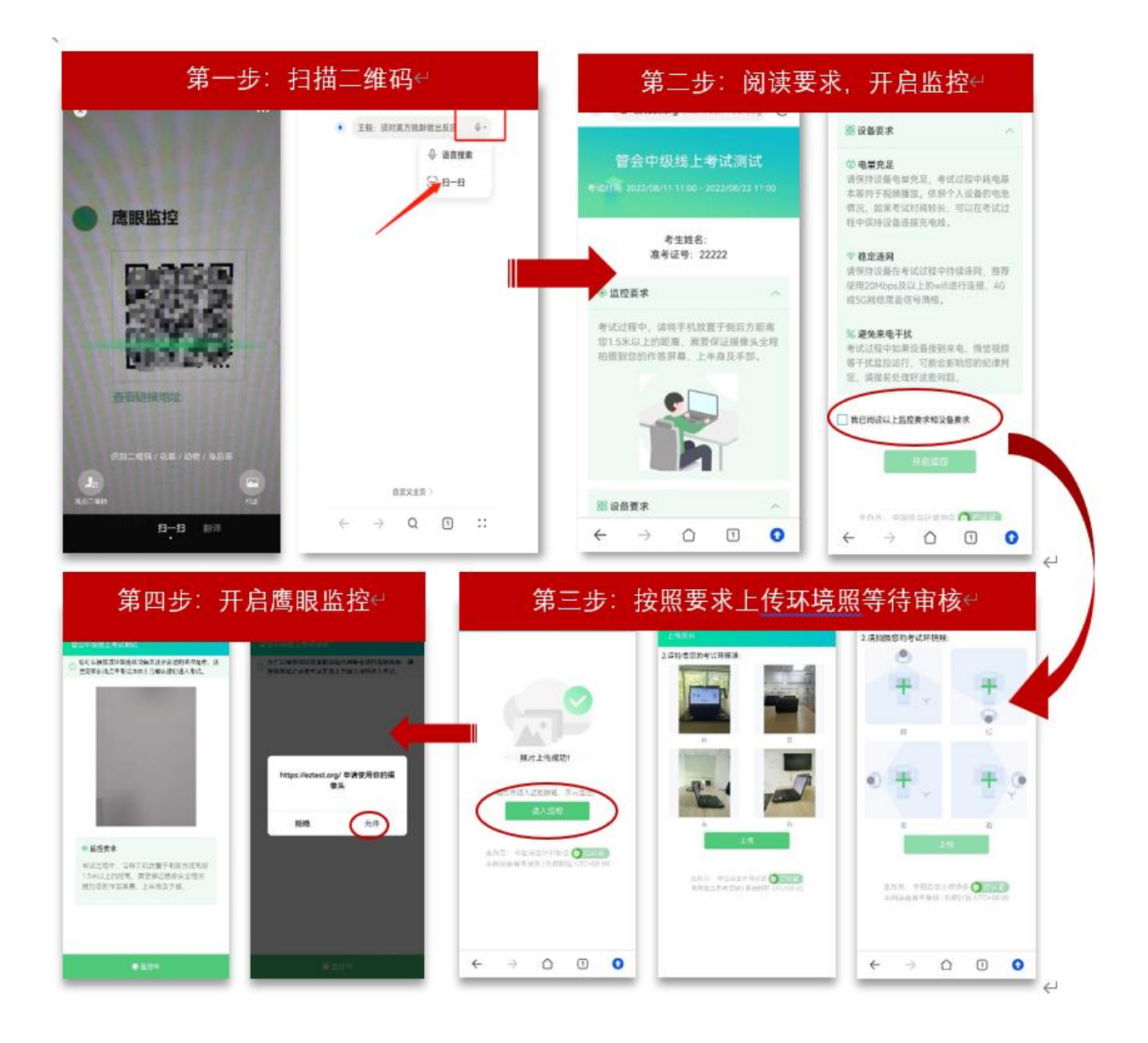

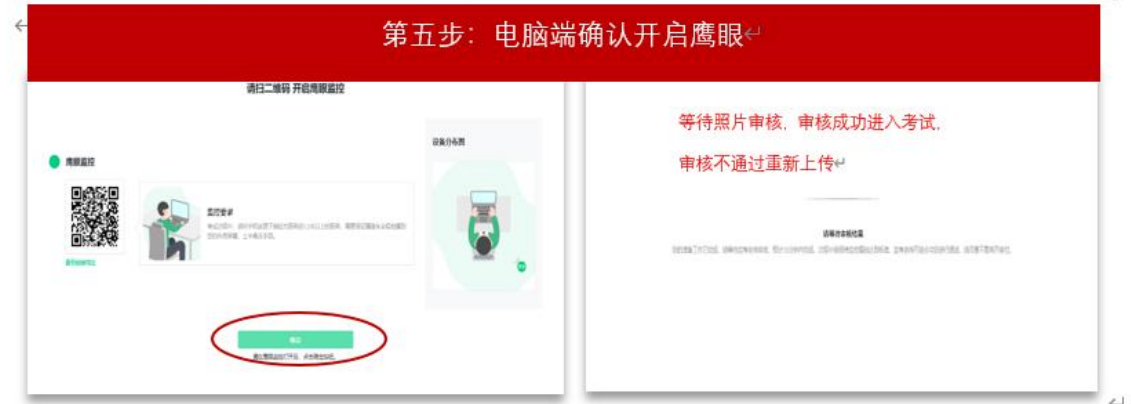

图 11 开启鹰眼步骤图

请注意:本文档中的二维码及监考要求信息仅做展示,请参 照正式考试界面。

三、易考的答题过程

(一)考试界面简介

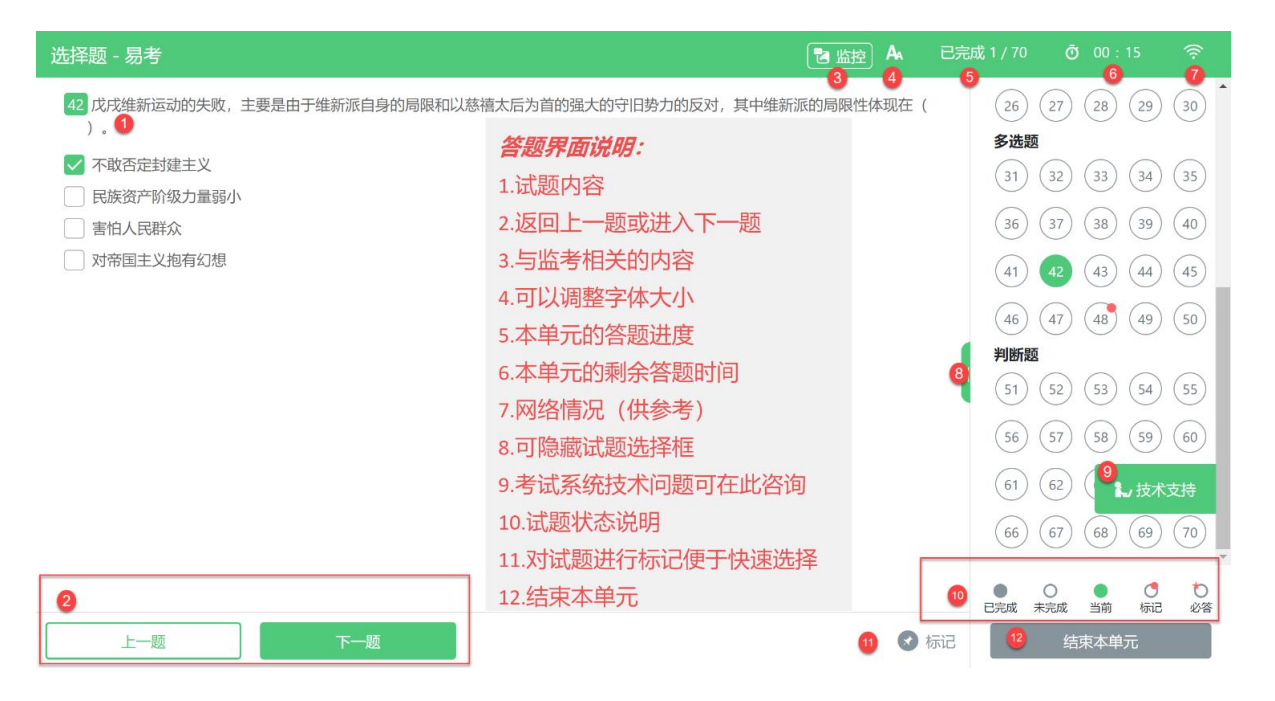

图 12 答题界面

请注意:本文档内容仅介绍考试界面,详细的答题单元说明 等,请参照正式考试界面。

# (二)应考人员与监考老师的交互

监考老师发送的信息,将出现在答题界面中,可点击右上角 的"监控"图标进一步查看详情。

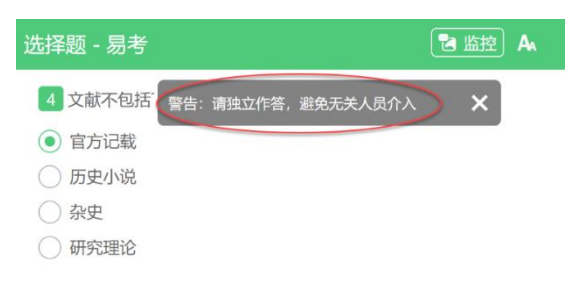

## 图 13 监考老师发送信息示意图

若监考老师发起视频通话,会在答题界面中出现通话界面, 应考人员无法自行关闭。

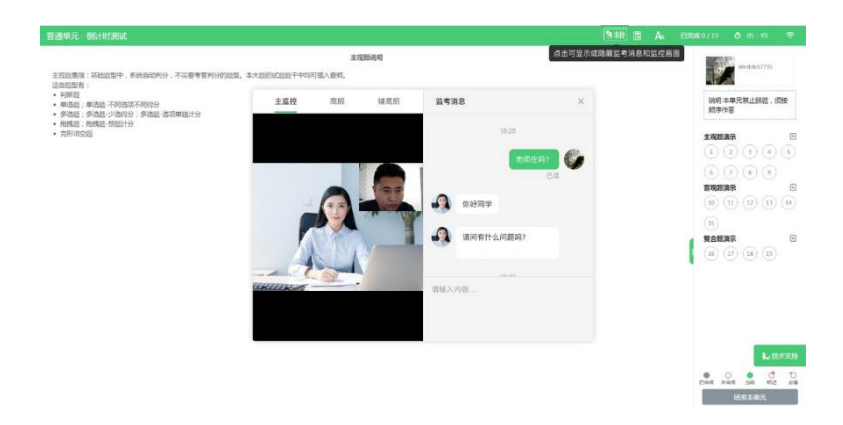

图 14 视频通话示意图

# 请注意:应考人员应遵守考试规则,积极响应监考官的指令、 整改要求。

若考试过程中鹰眼监控断开,系统会进行文字提示,应考人 员应立即查看,并通过重新扫码连接的功能重新连接。

应考人员点击考试界面上方功能区中的"监控"图标,用第 二视角监控设备扫描二维码重新连接鹰眼监控。在监控画面恢复 后,立即将第二视角监控设备重新摆放到监控点位上。

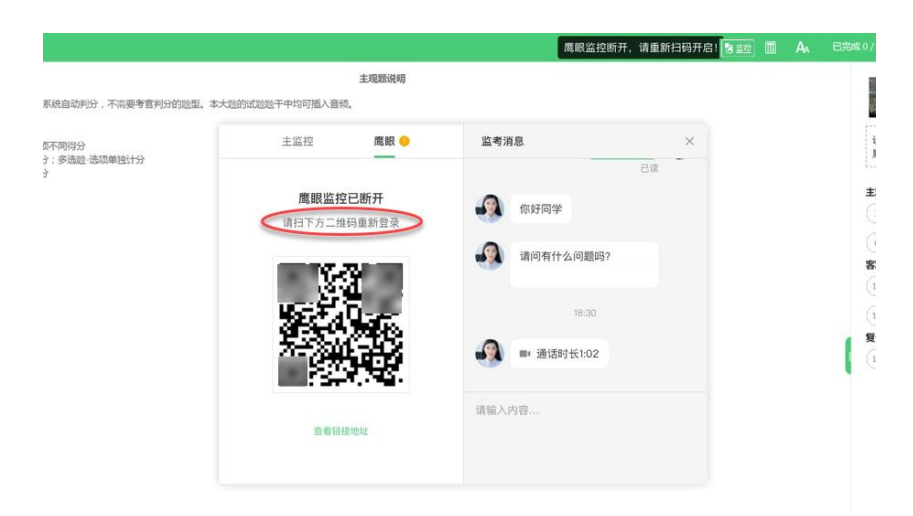

## 图 15 鹰眼监控断开示意图

(三)应考人员如何获得技术支持

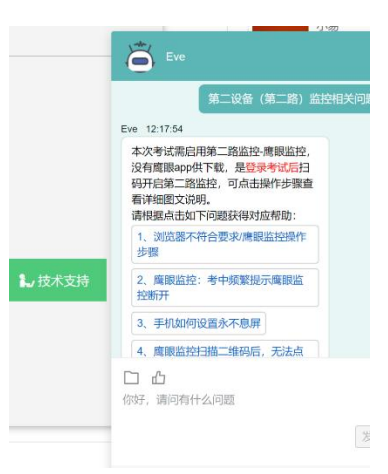

图 16 技术支持示意图

在考试过程中如遇到设备或操作等技术问题,可点击"技术 支持"获取帮助。

请注意:技术支持仅解答考试系统相关的问题;严禁向技术 支持透露或咨询与考试内容有关的问题。关于考试资格、考试成 绩、合格标准等非考试系统问题,不予答复。

四、应考人员视频监控布置

居家线上考试使用双视角监控方案,即正面主视角+第二视 角鹰眼监控相结合的在线监控方式,应考人员应配合进行监控环 境的布置以满足监控要求。

## (一)主视角监控注意事项

1、主视角要求拍摄应考人员正面影像,应拍摄应考人员肩 部以上位置,确保正面影像清晰可见;

2、请注意现场光线,避免背光、光线过强等情况影响监控 质量。

#### (二)鹰眼监控注意事项

1、鹰眼监控设备应摆放在应考人员侧方,应拍摄到应考人 员写字台桌面、应考人员双手的动作以及电脑屏幕的状态;

2、请将智能手机或平板设备固定摆放,建议使用手机支架, 便于按要求调整到合适的位置和高度;

3、为确保鹰眼监控设备电量充足,建议全程使用外接电源;

4、开启鹰眼监控前应关闭与考试无关应用的提醒功能,将 设备设置为静音,避免来电、微信或其他应用打断监控过程。

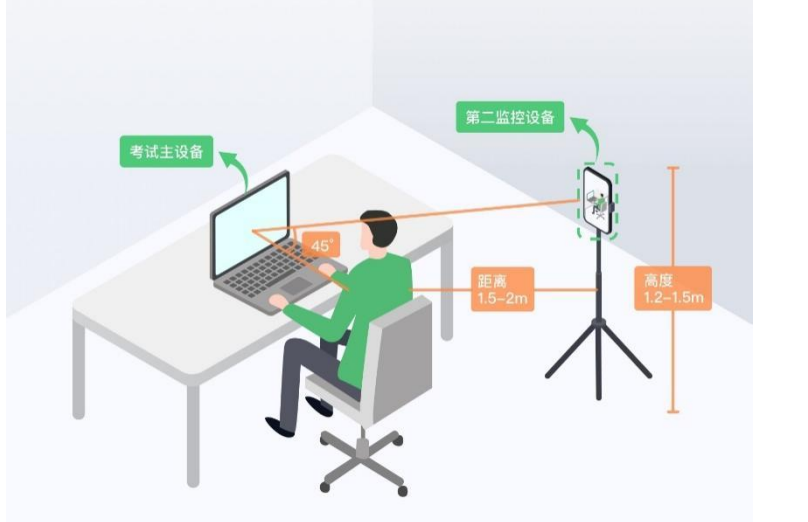

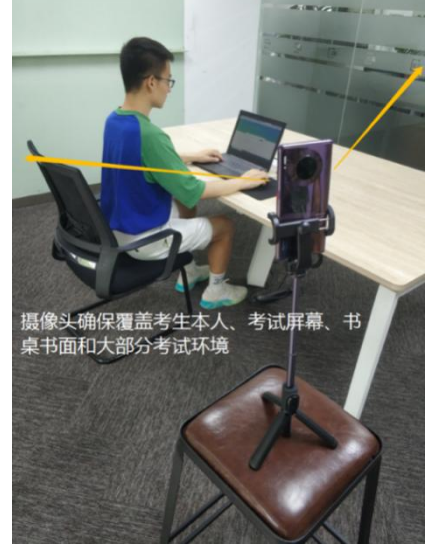

图 17 监控环境示意图 20 20 20 218 监控环境实景图 请注意:考试过程中采集的监控信息,只允许中总协查阅, 作为判定应考人员是否遵守考试规则的辅助依据;不会用在除此 之外的其他用途。

监控环境可参照以下示意图: